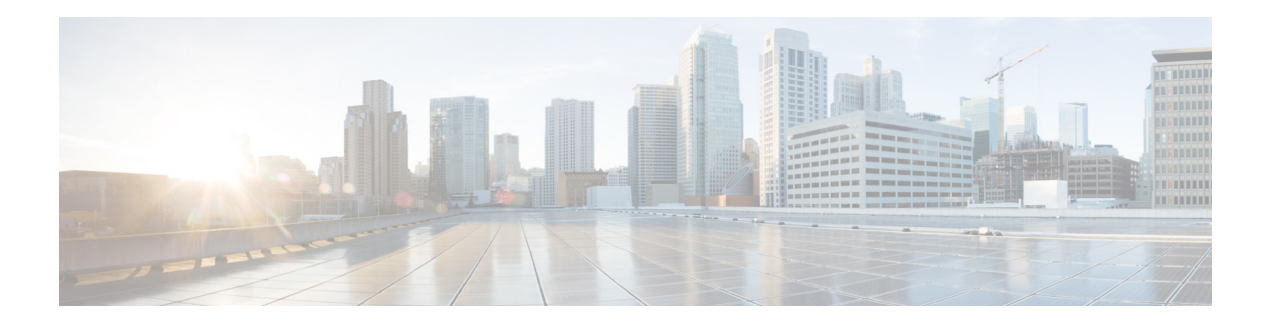

# <span id="page-0-2"></span><span id="page-0-1"></span>**Configuring Server Groups**

- **•** [Viewing a List of Server Groups](#page-0-0)
- **•** [Adding a Server Group](#page-2-0)
- **•** [Editing a Server Group](#page-3-1)
- **•** [Viewing and Editing the General Settings for All Server Groups](#page-3-0)
- **•** [Viewing and Deleting Server Group Elements](#page-5-0)
- **•** [Adding and Editing a Server Group Element](#page-6-0)
- **•** [Viewing a List of SIP Ping Network Connections](#page-7-0)
- **•** [Adding a SIP Ping Configuration](#page-8-0)
- **•** [Editing a SIP Ping Configuration](#page-9-0)
- **•** [Viewing a List of Call Admission Control Endpoints](#page-9-1)
- **•** [Changing the Limit of a Call Admission Control Endpoint](#page-10-0)

# <span id="page-0-0"></span>**Viewing a List of Server Groups**

Server groups define the elements with which the Cisco Unified SIP Proxy system interacts for each network.

### **Procedure**

 $\mathbf I$ 

**Step 1** Choose **Configure** > **Server Groups > Groups**.

The system displays the Server Groups page with the Groups tab highlighted, containing the fields described in [Table 5.](#page-1-0)

 $\mathsf I$ 

<span id="page-1-0"></span>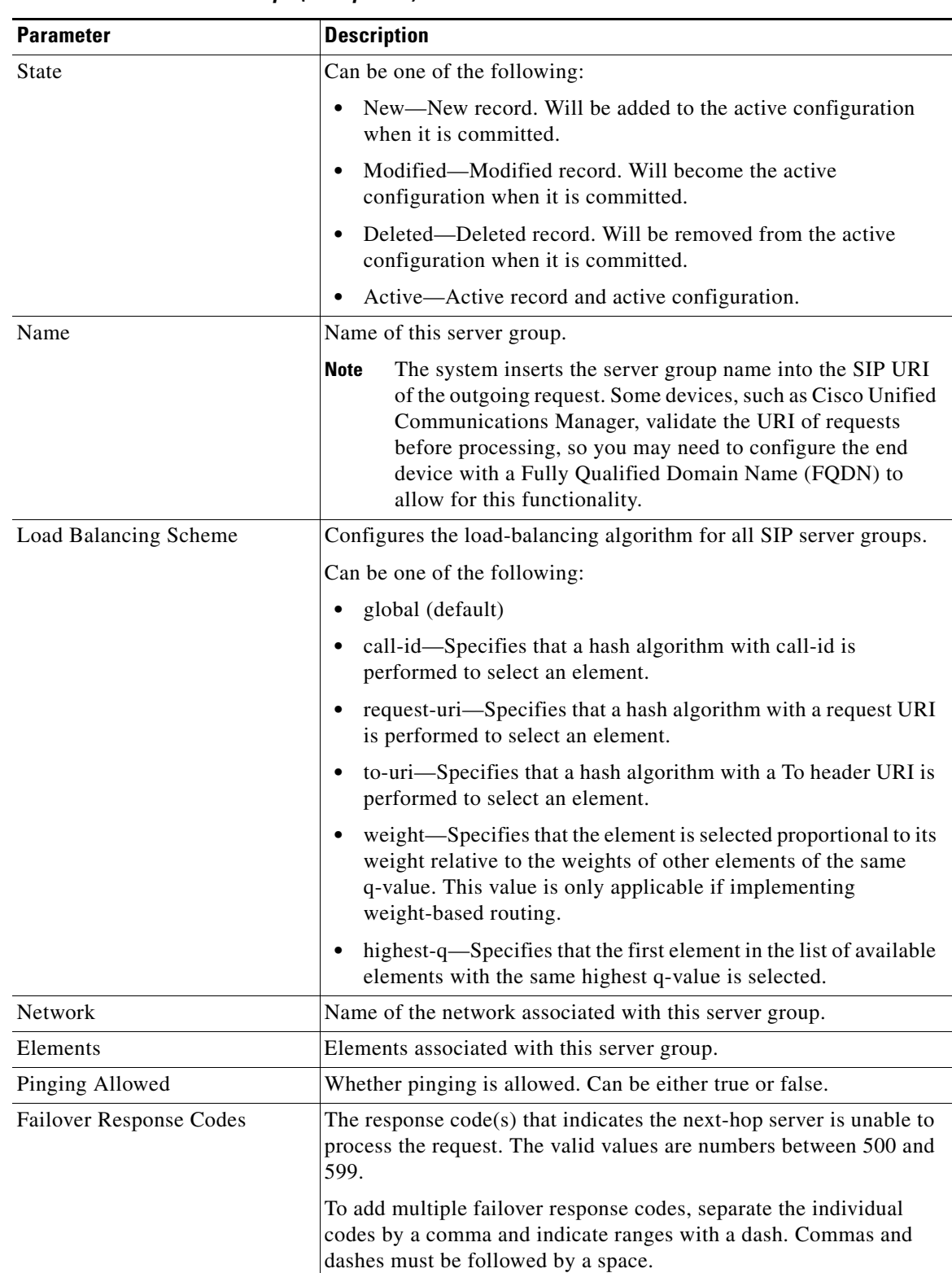

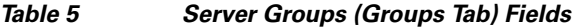

П

a ka

- **Step 2** To delete a server group, do the following:
	- **a.** Check the check box next to the server group to delete.
	- **b.** Click **Remove**.
	- **c.** In the Cisco Unified SIP Proxy header, click **Commit Candidate Configuration** to commit this change.
- **Step 3** To revert any changes you have made back to the state they were in at the time of the last commit, do the following:
	- **a.** Check the check box next to the name of the server group that has the changes to which you want to revert.
	- **b.** Click **Revert**.
	- **c.** In the Cisco Unified SIP Proxy header, click **Commit Candidate Configuration** to commit this change.

### **Related Topics**

- Managing the System Configuration
- **•** Back to the [Configuring Server Groups](#page-0-1) menu page

## <span id="page-2-0"></span>**Adding a Server Group**

#### **Before You Begin**

You must create and configure at least one network before you can add a server group. See [Configuring](#page-0-2)  [Networks](#page-0-2).

### **Procedure**

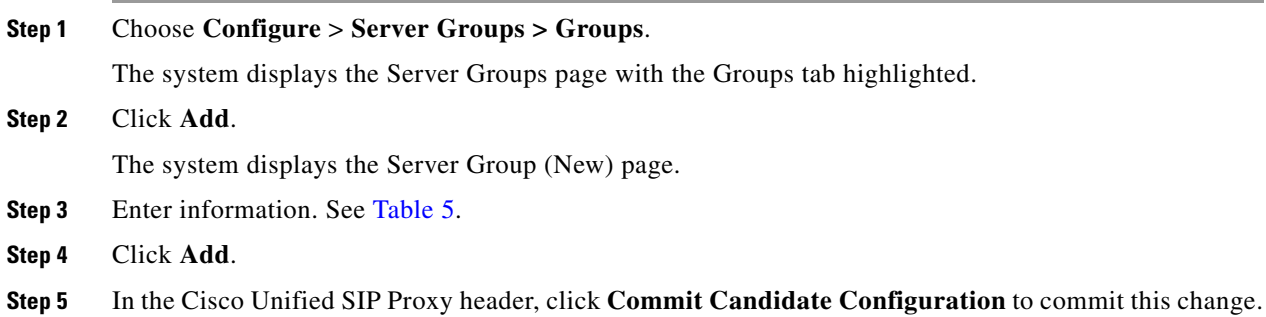

## **Related Topics**

 $\mathbf I$ 

- **•** Managing the System Configuration
- **•** Back to the [Configuring Server Groups](#page-0-1) menu page

ן

## <span id="page-3-1"></span>**Editing a Server Group**

#### **Procedure**

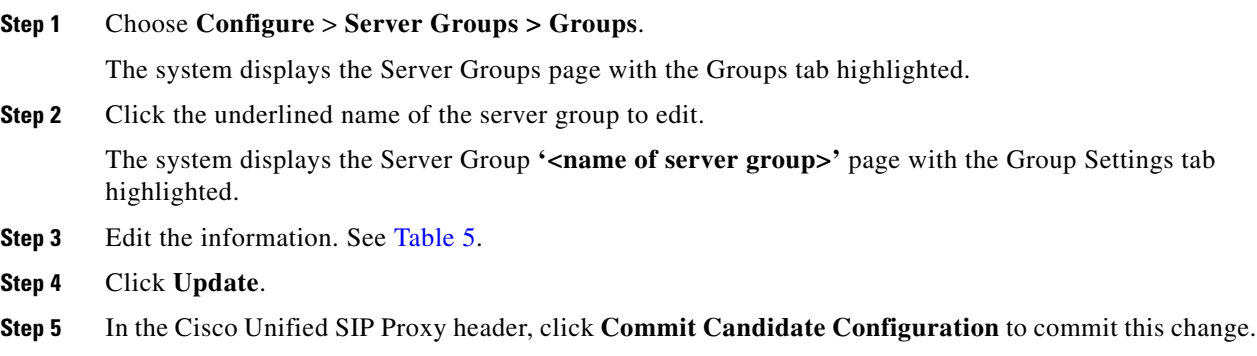

#### **Related Topics**

- **•** Managing the System Configuration
- **•** Back to the [Configuring Server Groups](#page-0-1) menu page

# <span id="page-3-0"></span>**Viewing and Editing the General Settings for All Server Groups**

Follow this procedure to view and edit the general settings that affect all server groups.

#### **Procedure**

<span id="page-3-2"></span>**Step 1** Choose **Configure** > **Server Groups > General Settings**.

The system displays the Server Groups page with the General Settings tab highlighted, containing the fields described in [Table 6](#page-3-2).

| <b>Parameter</b>                    | <b>Description</b>                                                                                                    |
|-------------------------------------|----------------------------------------------------------------------------------------------------|
| <b>Server Group Element Retries</b> |                                                                                                    |
| <b>UDP</b>                          | Maximum number of consecutive failed attempts to send a request to<br>a server group element via the specified protocol before the element<br>is considered down. A failed attempt can occur because of a timeout,<br>ICMP error, or receipt of a failure response. The valid range is from<br>0 to 65535. |
| <b>TCP</b>                          |                                                                                                    |
| <b>TLS</b>                          |                                                                                                    |

*Table 6 Server Groups (General Settings Tab) Fields*

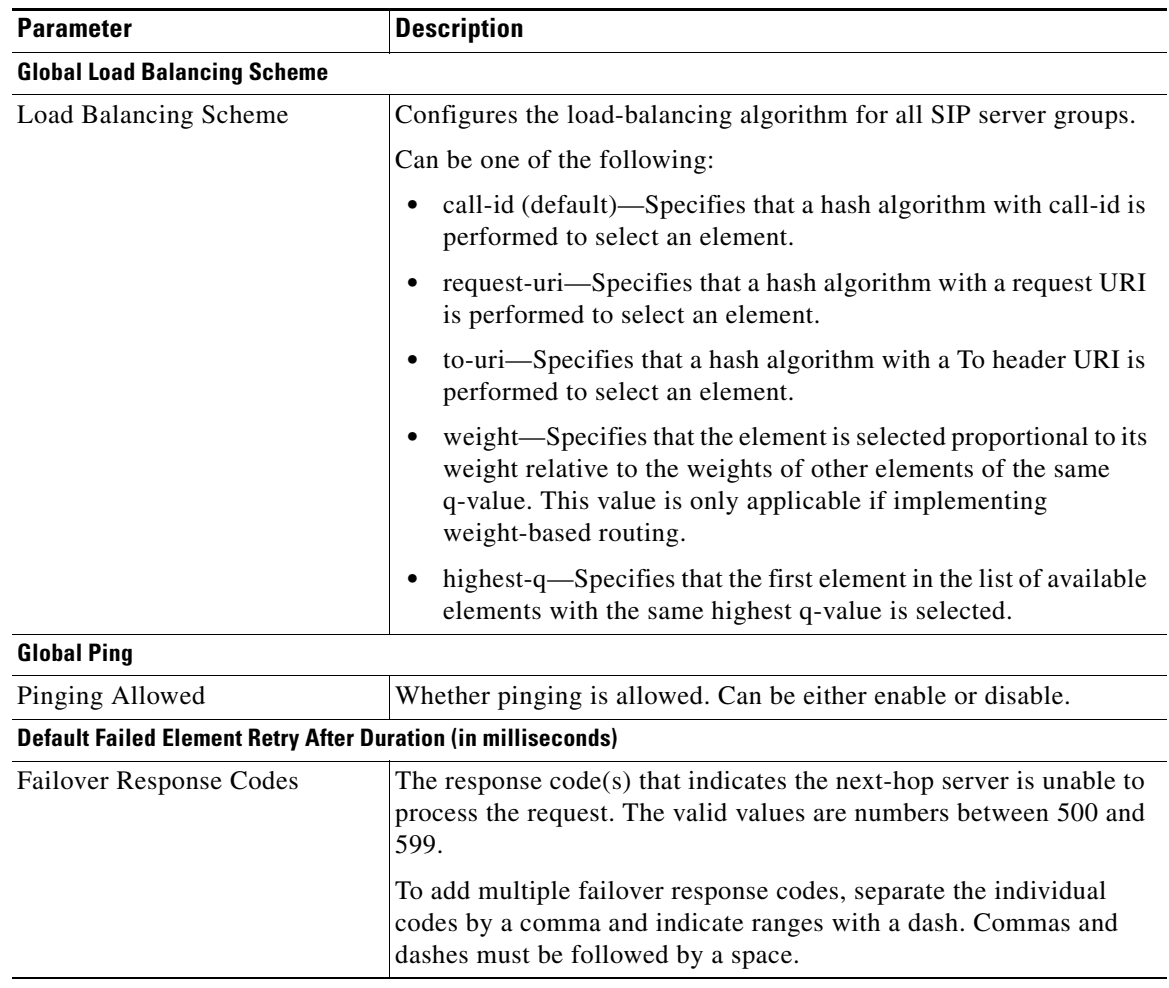

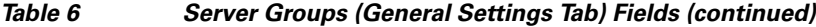

**Step 2** To edit the settings, change the values.

## **Step 3** Click **Update**.

 $\overline{\phantom{a}}$ 

**Step 4** In the Cisco Unified SIP Proxy header, click **Commit Candidate Configuration** to commit this change.

## **Related Topics**

- **•** Managing the System Configuration
- **•** Back to the [Configuring Server Groups](#page-0-1) menu page

 $\mathcal{L}_{\rm{max}}$ 

1

# <span id="page-5-0"></span>**Viewing and Deleting Server Group Elements**

There can be multiple elements in each server group.

#### **Procedure**

## **Step 1** Choose **Configure** > **Server Groups > Groups**.

The system displays the Server Groups page with the Groups tab highlighted.

<span id="page-5-1"></span>**Step 2** To see the elements associated with this server group, click **click here** under the Elements header.

The system displays the Server Group '<name of server group>' page with the Elements tab highlighted. The page contains the fields described in [Table 7](#page-5-1).

| <b>Parameter</b>    | <b>Description</b>                                                                                                    |
|---------------------|----------------------------------------------------------------------------------------------------|
| State               | Can be one of the following:                                                                                                   |
|                     | New—New record. Will be added to the active configuration<br>when it is committed.                                             |
|                     | Modified—Modified record. Will become the active<br>configuration when it is committed.                                        |
|                     | Deleted—Deleted record. Will be removed from the active<br>configuration when it is committed.                                 |
|                     | Active—Active record and active configuration.                                                                                 |
| <b>IP</b> Address   | Specifies the interface host name or IP address of the server group<br>element.                                                |
| Port                | Specifies the port used by the server group element. Valid values are<br>from 1024 to 65535. The default is 5060.              |
| Transport           | Specifies the transport type of the server group element. Can be one<br>of the following:                                      |
|                     | UDP (default)                                                                                                    |
|                     | <b>TCP</b>                                                                                                    |
|                     | <b>TLS</b>                                                                                                    |
| Nested Server Group | Whether or not this server group can contain another server group.                                                             |
| Q-Value             | Specifies a real number that specifies the priority of the server group<br>element with respect to others in the server group. |
|                     | Valid values are from 0.0 to 1.0. The default value is 1.0.                                                                    |
| Weight              | Specifies the percentage assigned to the IP element in the server<br>group if implementing weight-based routing.               |
|                     | The valid range is from $0$ to $100$ . The default weight is $0$ .                                                             |

*Table 7 Server Group (Elements Tab) Fields* 

- **Step 3** To delete a server group element, do the following:
	- **a.** Check the check box next to the name of the element.
	- **b.** Click **Remove**.
	- **c.** In the Cisco Unified SIP Proxy header, click **Commit Candidate Configuration** to commit this change.
- **Step 4** To revert any changes you have made back to the state they were in at the time of the last commit, do the following:
	- **a.** Check the check box next to the name of the server group element that has the changes to which you want to revert.
	- **b.** Click **Revert**.
	- **c.** In the Cisco Unified SIP Proxy header, click **Commit Candidate Configuration** to commit this change.

### **Related Topics**

- **•** Managing the System Configuration
- **•** Back to the [Configuring Server Groups](#page-0-1) menu page

## <span id="page-6-0"></span>**Adding and Editing a Server Group Element**

#### **Procedure**

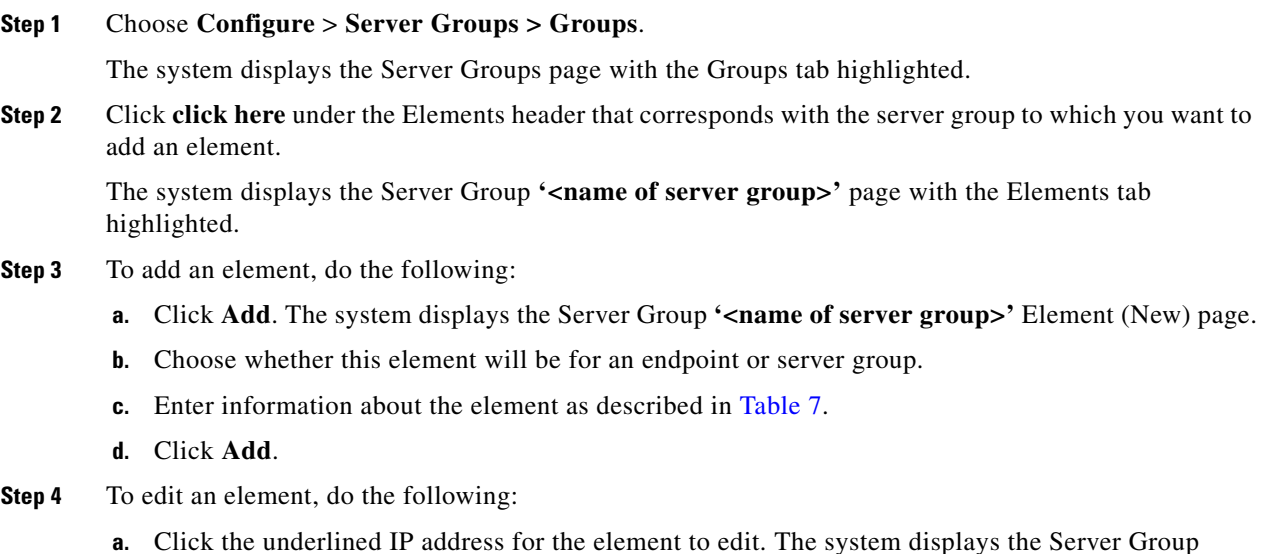

- **'<name of server group>'** Element page.
	- **b.** Make changes to the values.
	- **c.** Click **Update**.

 $\mathbf I$ 

**Step 5** In the Cisco Unified SIP Proxy header, click **Commit Candidate Configuration** to commit this change.

 $\mathbf I$ 

### **Related Topics**

- **•** Managing the System Configuration
- **•** Back to the [Configuring Server Groups](#page-0-1) menu page

## <span id="page-7-0"></span>**Viewing a List of SIP Ping Network Connections**

### **Before You Begin**

You must have already created at least one network. See [Configuring Networks.](#page-0-2)

#### **Procedure**

## <span id="page-7-1"></span>**Step 1** Choose **Configure** > **Server Groups > SIP Ping**.

The system displays the SIP Ping page with the SIP Ping tab highlighted, containing the fields described in [Table 8](#page-7-1).

<span id="page-7-2"></span>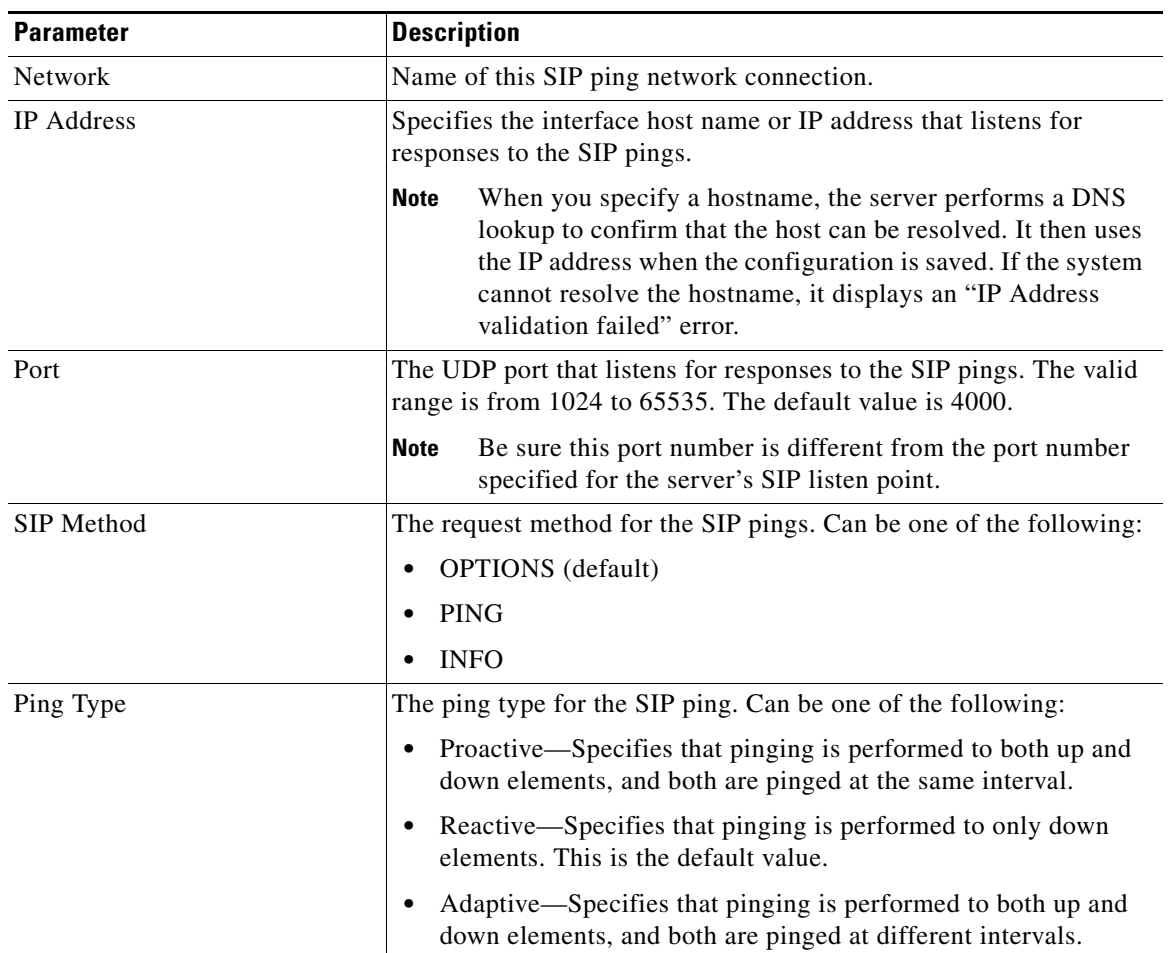

## *Table 8 SIP Ping Fields*

a ka

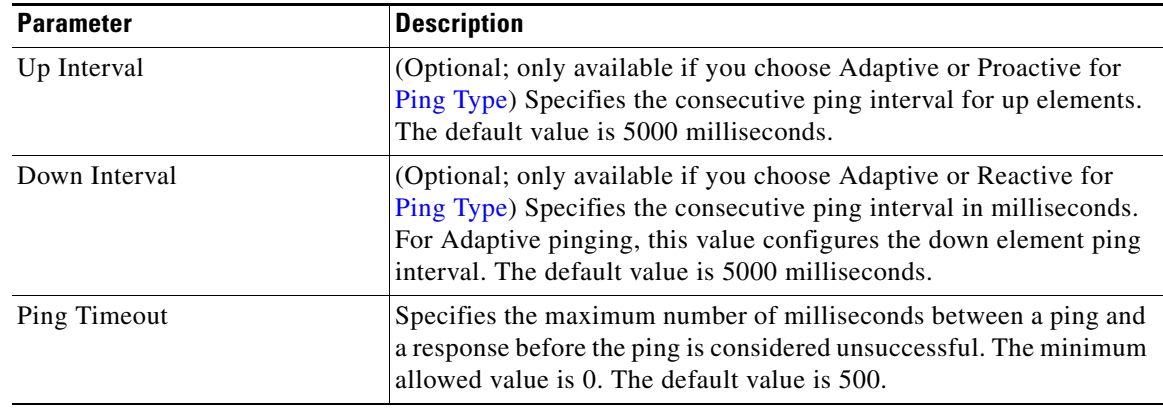

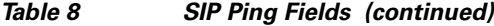

- **Step 2** To delete a SIP ping network connection, do the following:
	- **a.** Check the check box next to the SIP ping network connection to delete.
	- **b.** Click **Remove**.
	- **c.** In the Cisco Unified SIP Proxy header, click **Commit Candidate Configuration** to commit this change.

#### **Related Topics**

- **•** Managing the System Configuration
- **•** Back to the [Configuring Server Groups](#page-0-1) menu page

## <span id="page-8-0"></span>**Adding a SIP Ping Configuration**

#### **Restrictions**

- **•** You can only define one SIP ping configuration for each network. To create multiple SIP ping configurations, you must create and configure multiple networks.
- **•** You can only add a SIP ping for server group elements with a transport type of UDP.

### **Before You Begin**

You must create and configure at least one network before you can add a SIP ping configuration. See [Configuring Networks.](#page-0-2)

## **Procedure**

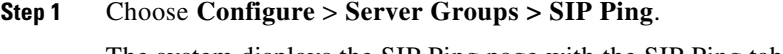

The system displays the SIP Ping page with the SIP Ping tab highlighted.

### **Step 2** Click **Add**.

 $\mathbf I$ 

The system displays the SIP Ping Configuration (New) page.

**Step 3** Enter information. See [Table 8.](#page-7-1)

ן

**Step 4** Click **Add**.

**Step 5** In the Cisco Unified SIP Proxy header, click **Commit Candidate Configuration** to commit this change.

#### **Related Topics**

- **•** Managing the System Configuration
- **•** Back to the [Configuring Server Groups](#page-0-1) menu page

## <span id="page-9-0"></span>**Editing a SIP Ping Configuration**

#### **Procedure**

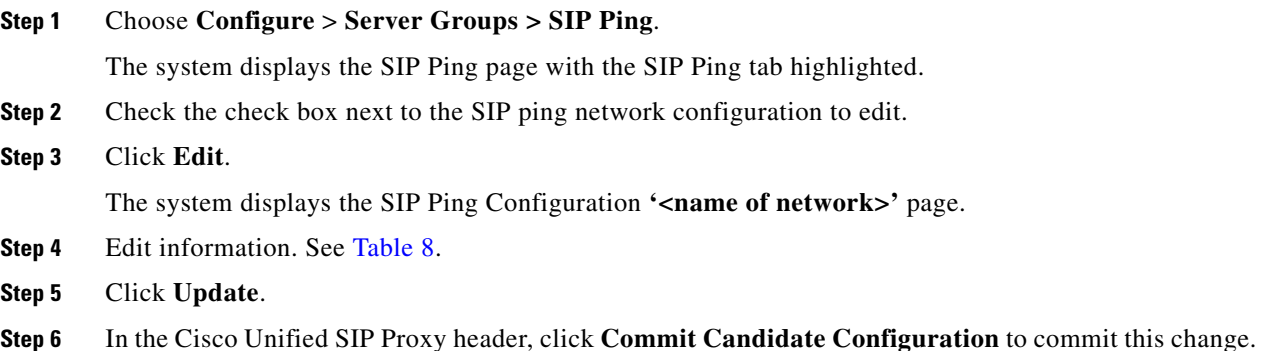

#### **Related Topics**

- **•** Managing the System Configuration
- **•** Back to the [Configuring Server Groups](#page-0-1) menu page

## <span id="page-9-1"></span>**Viewing a List of Call Admission Control Endpoints**

The system automatically adds call admission control endpoints when you add a server group and elements and then commit the configuration.

#### **Procedure**

**Step 1** Choose **Configure** > **Server Groups > Call Admission Control**.

The system displays the Server Groups page with the Call Admission Control tab highlighted.

For each call admission control endpoint, the system lists the IP address, port, transport, network and call admission control limit.

### **Related Topics**

- **•** Managing the System Configuration
- **•** Configuring Call Admission Control
- **•** Back to the [Configuring Server Groups](#page-0-1) menu page

# <span id="page-10-0"></span>**Changing the Limit of a Call Admission Control Endpoint**

### **Procedure**

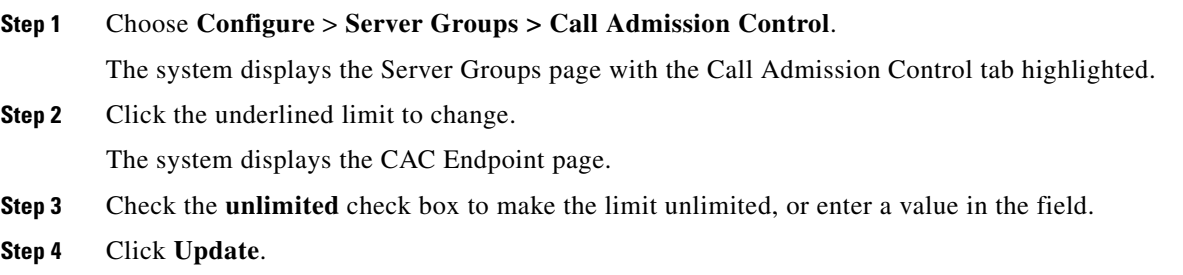

### **Related Topics**

 $\overline{\phantom{a}}$ 

- **•** Back to the [Configuring Server Groups](#page-0-1) menu page
- **•** Configuring Call Admission Control

 $\mathsf I$